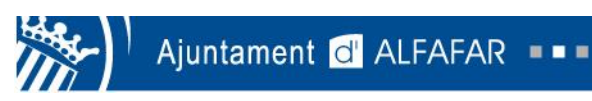

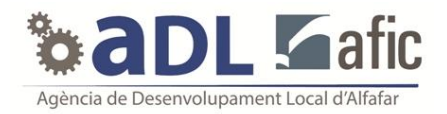

# **Cómo buscar empleo en Infojobs**

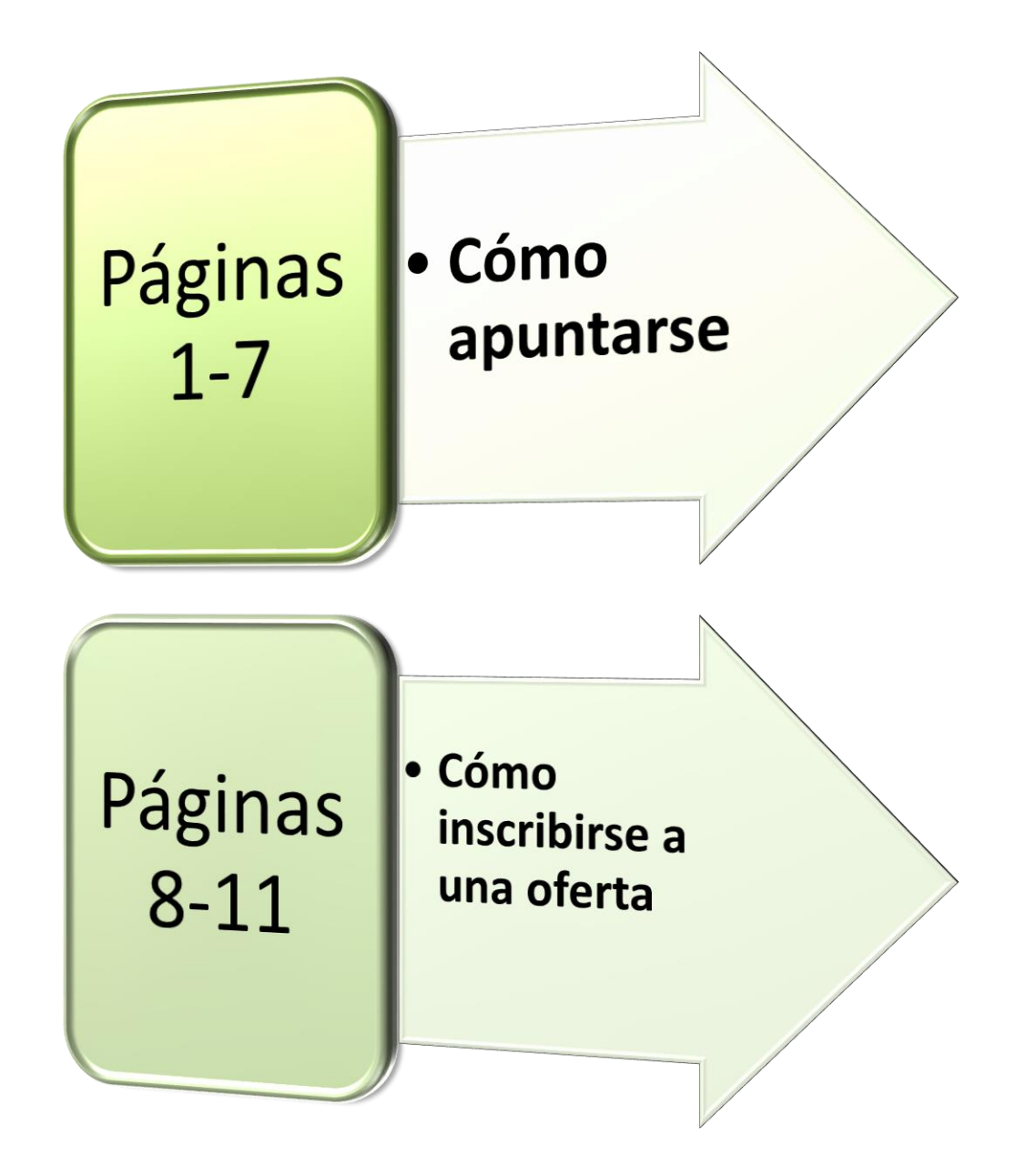

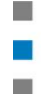

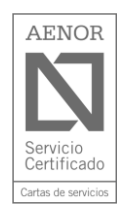

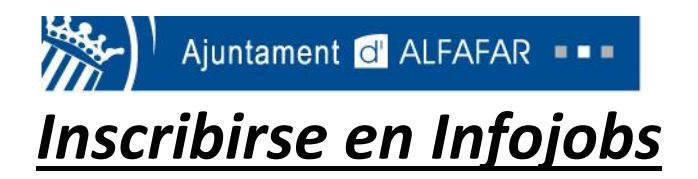

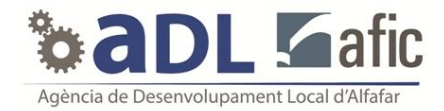

*1º) El primer paso es insertar esta dirección en internet.*

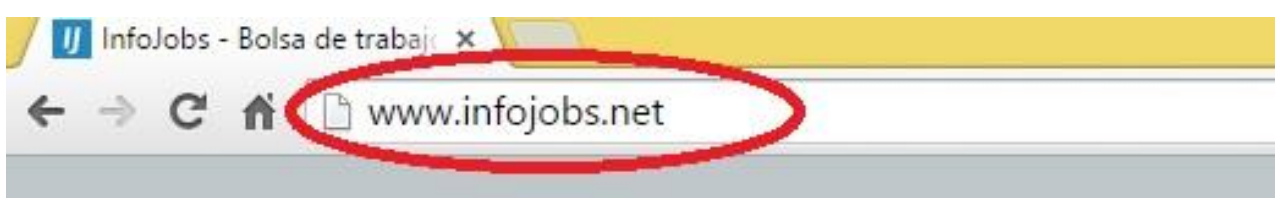

*2º) En la parte superior derecha pincharemos en la opción "Date de alta".*

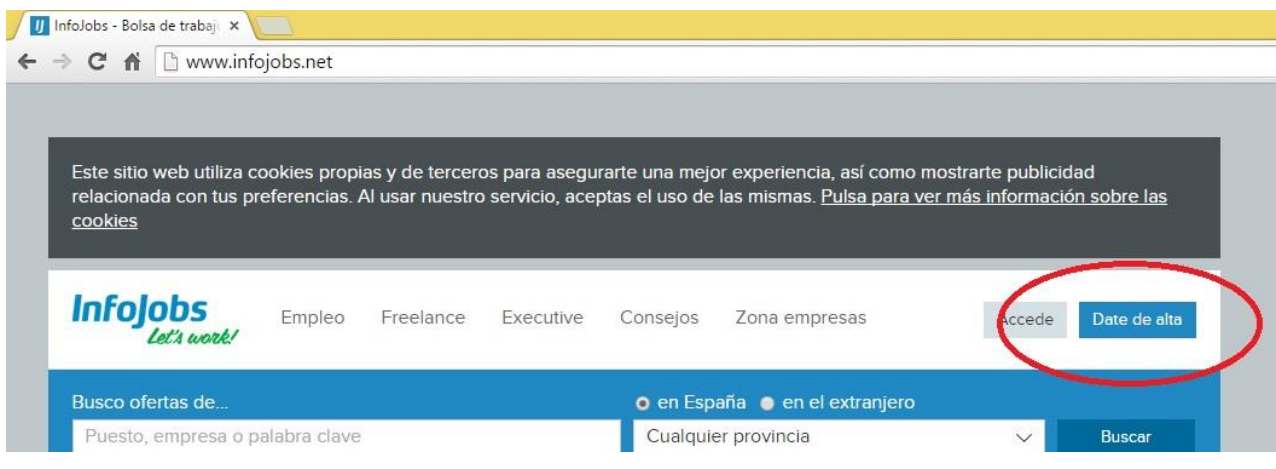

*3º) Rellena los datos personales y escribe tu cuenta de correo electrónico y una contraseña que puedas recordar fácilmente.*

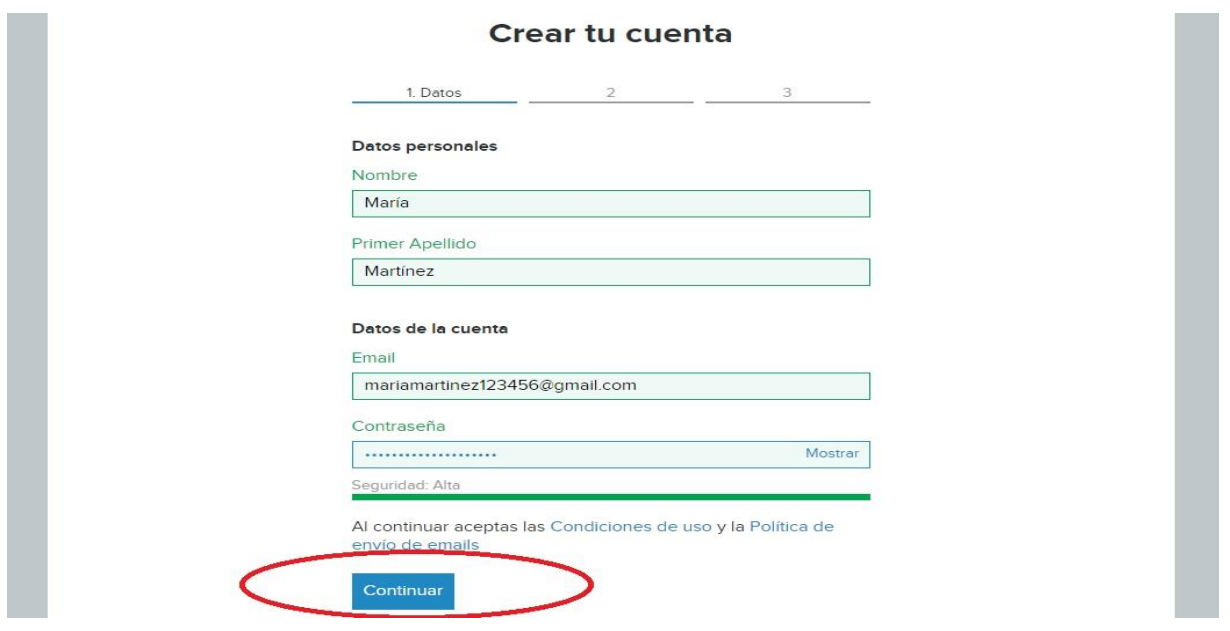

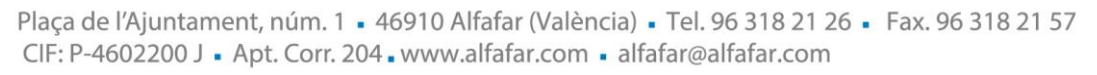

H.

**F** 

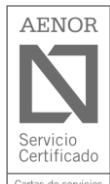

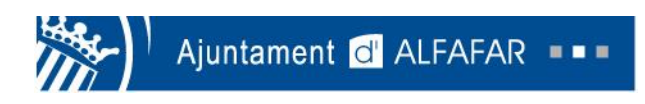

**COL** 

m.

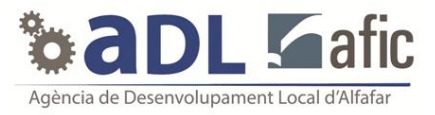

*4º) En la siguiente página pondremos el trabajo que nos gustaría desempeñar y el lugar de trabajo que preferimos y pincharemos en "Guardar intereses".*

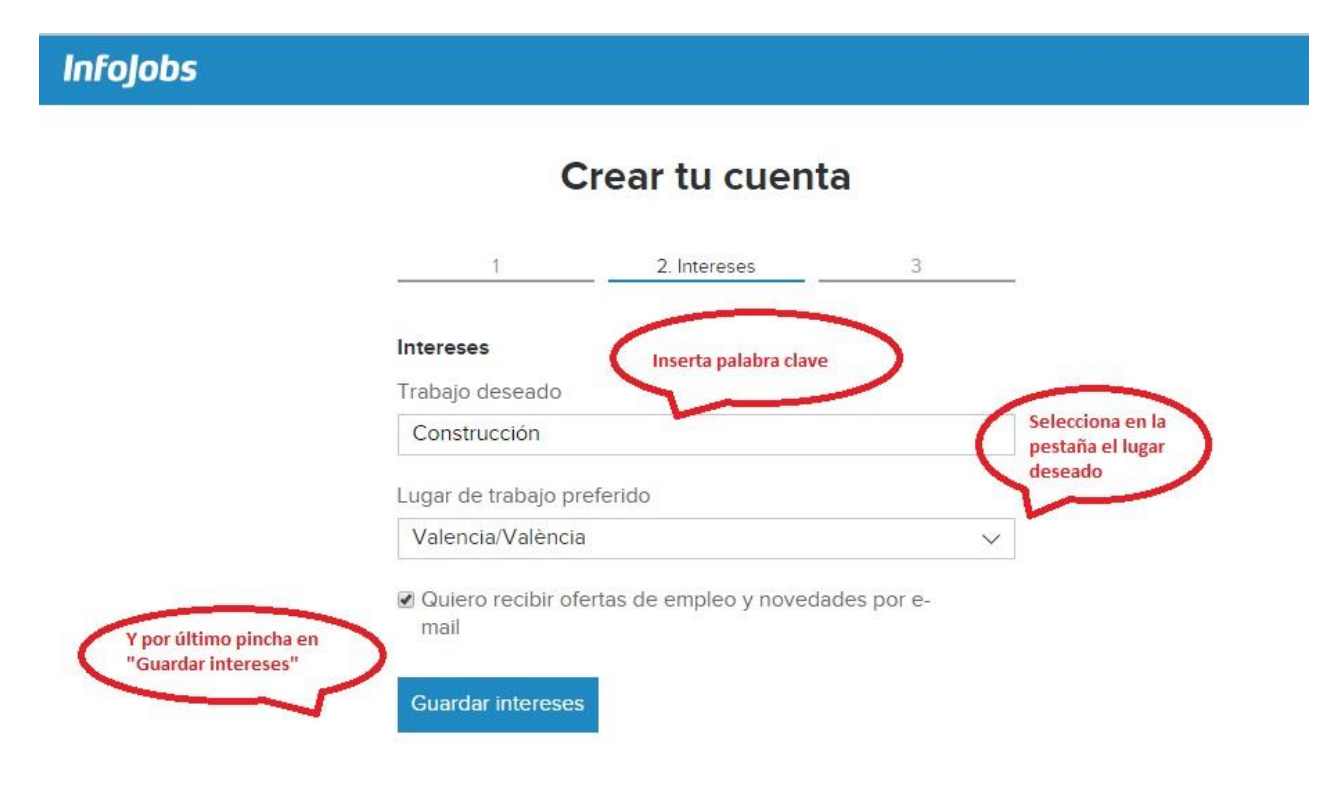

*5º) El siguiente paso es validar tu cuenta. Pincha en "Valida tu cuenta" y entra en tu correo electrónico.*

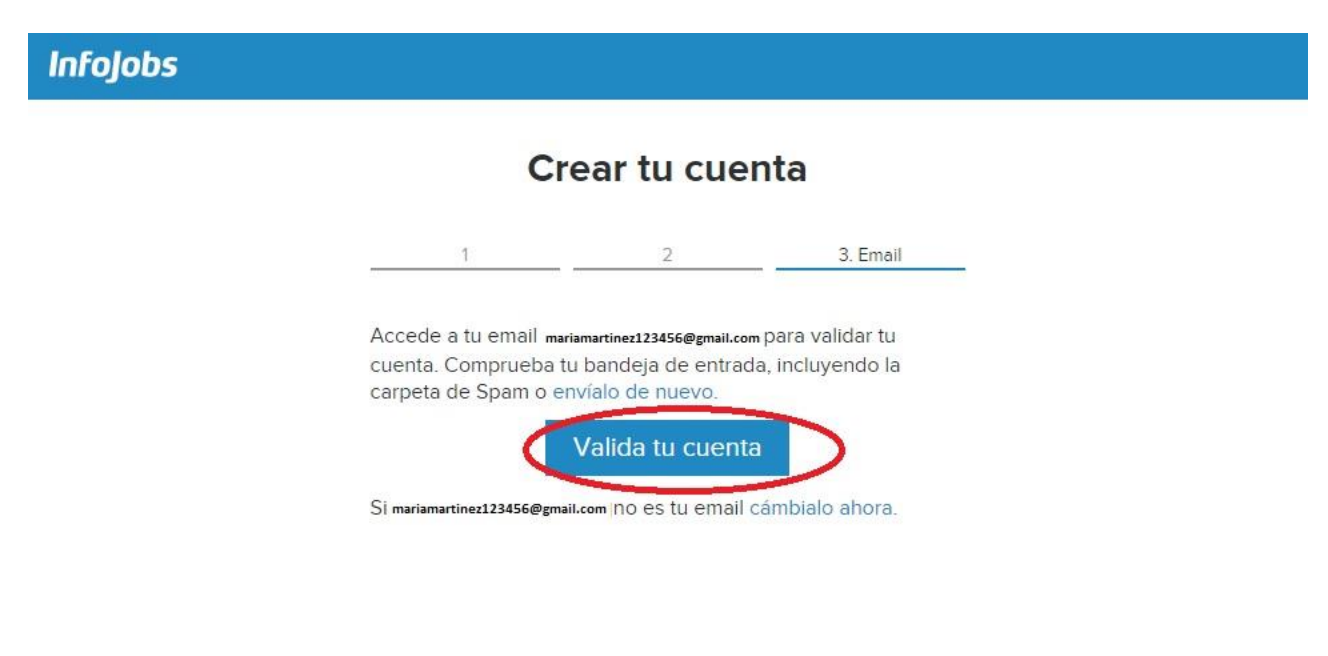

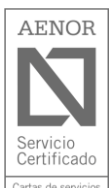

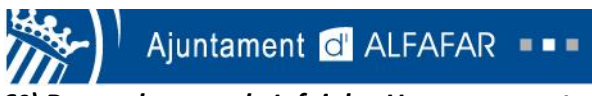

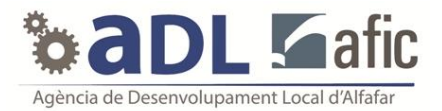

*6º) Busca el correo de Infojobs. Una vez encontrado pincha en el correo.*

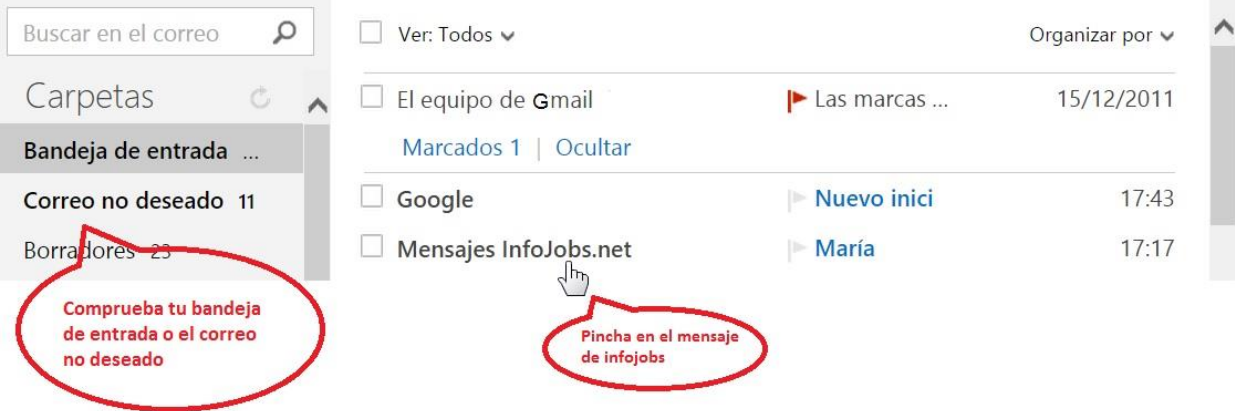

*7º) Una vez dentro del correo de Infojobs pincha en "Confirmar tu cuenta de infojobs".*

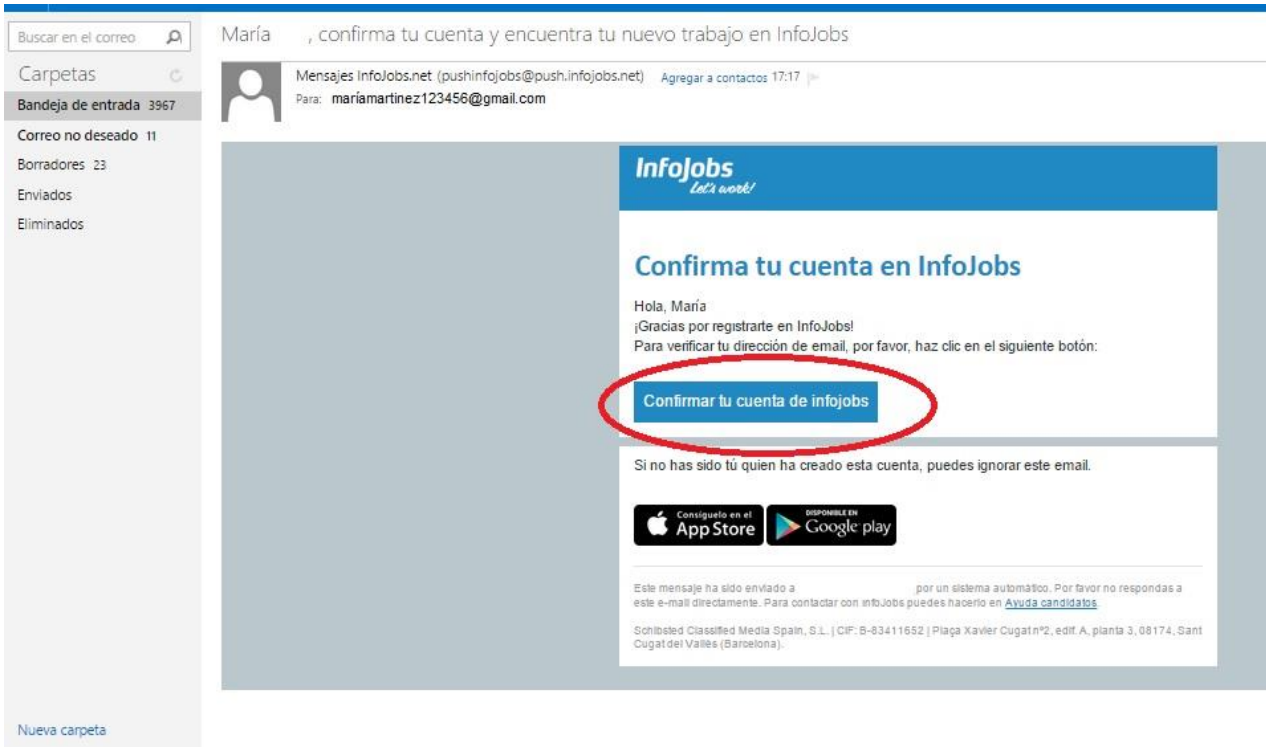

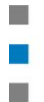

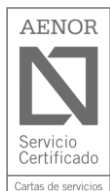

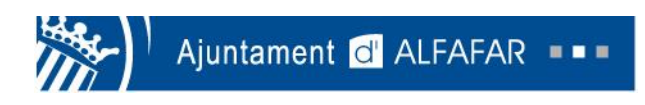

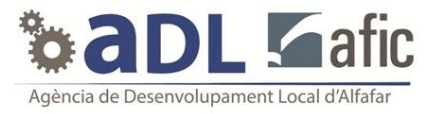

*8º) Al confirmar tu cuenta de Infojobs, te dirigirá a la siguiente página. Deberemos poner el email y la contraseña que hayas puesto en Infojobs e iniciar sesión.*

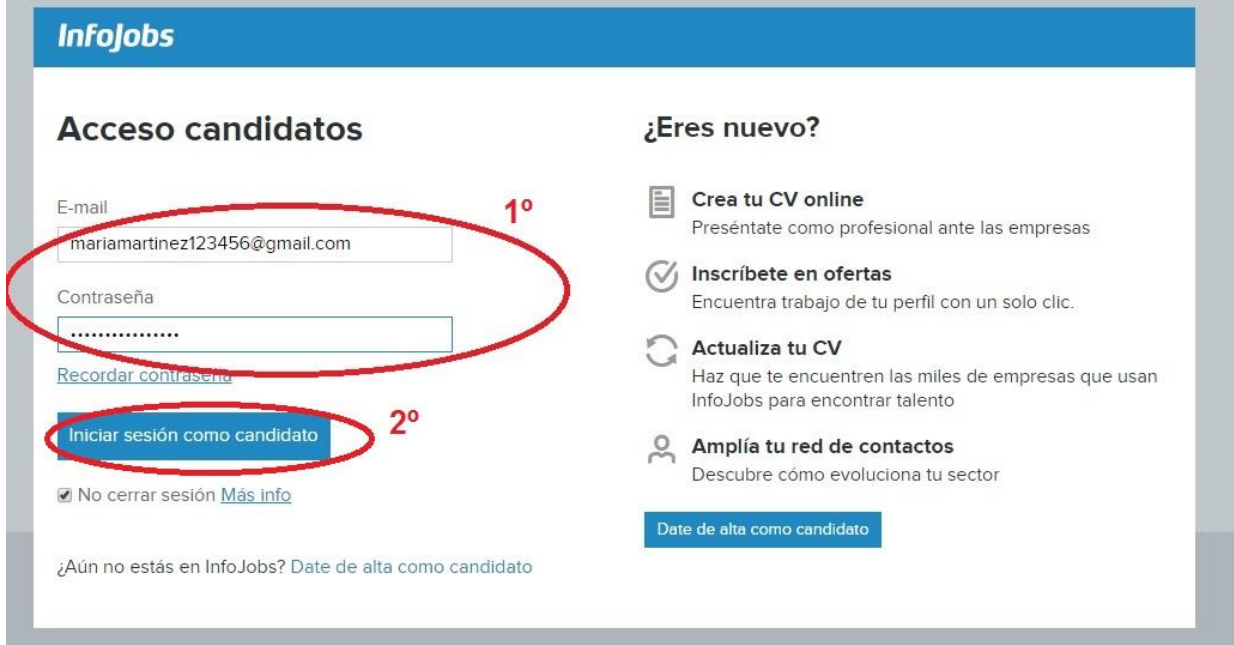

*9º) Rellena los datos personales que solicitan*

H.

M)

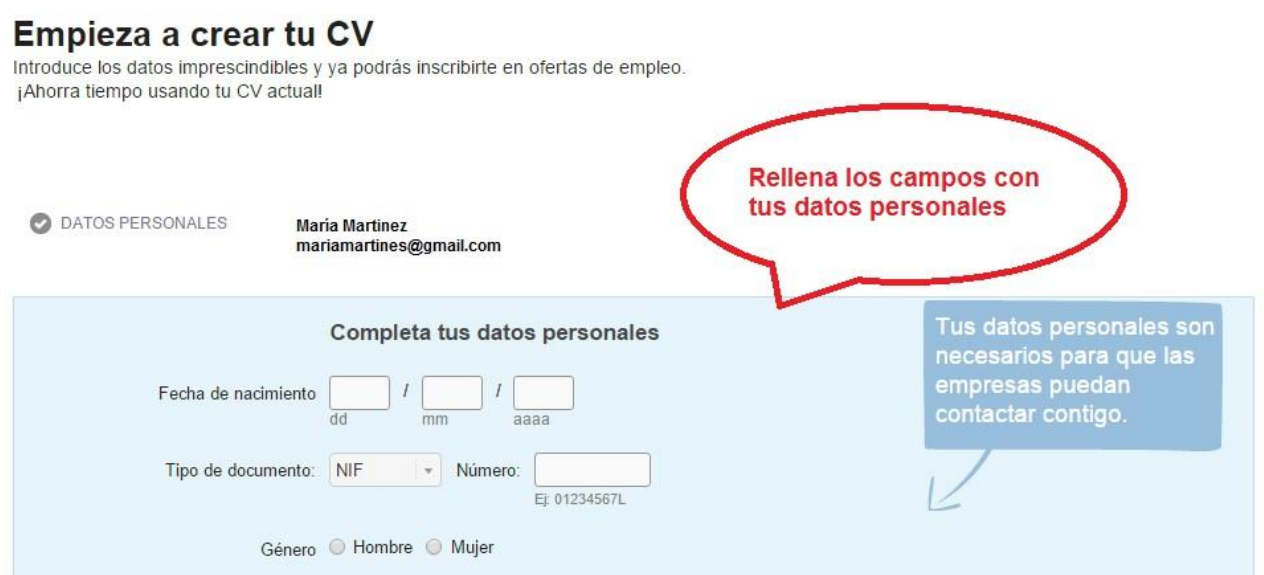

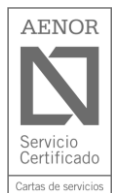

Plaça de l'Ajuntament, núm. 1 · 46910 Alfafar (València) · Tel. 96 318 21 26 · Fax. 96 318 21 57 CIF: P-4602200 J · Apt. Corr. 204 . www.alfafar.com · alfafar@alfafar.com

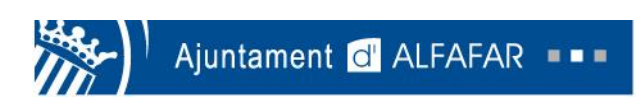

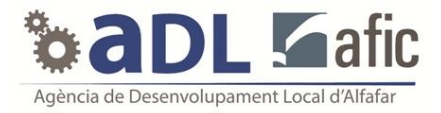

*10º) Cuando tengas todo los datos rellenados pincha en "Guardar" y continua con la siguiente pestaña "Estudios".*

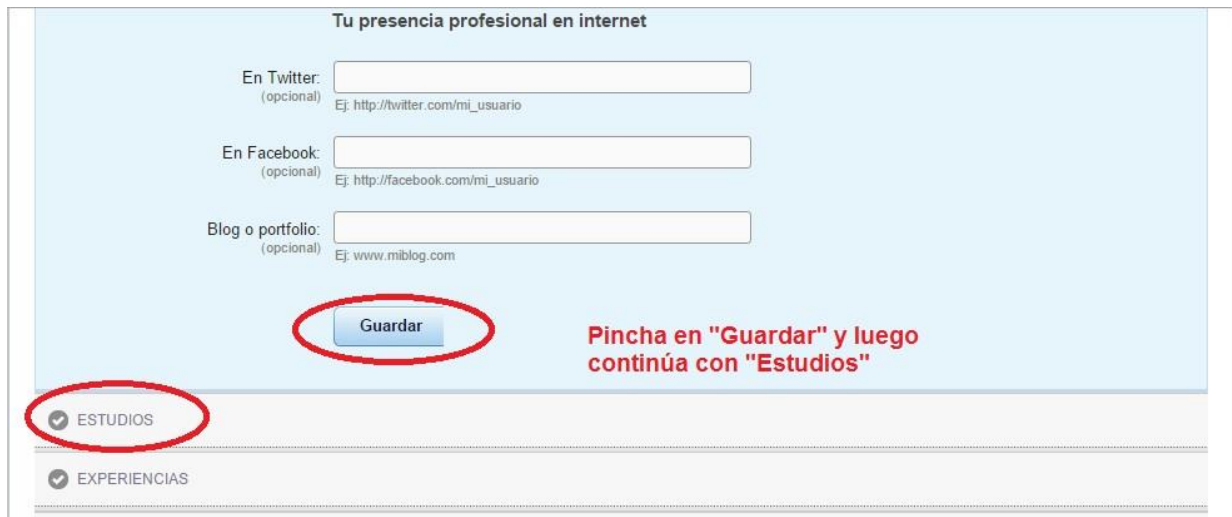

*11º) Anota los estudios realizados, años en los que los realizaste y centro y pincha en "Guardar".*

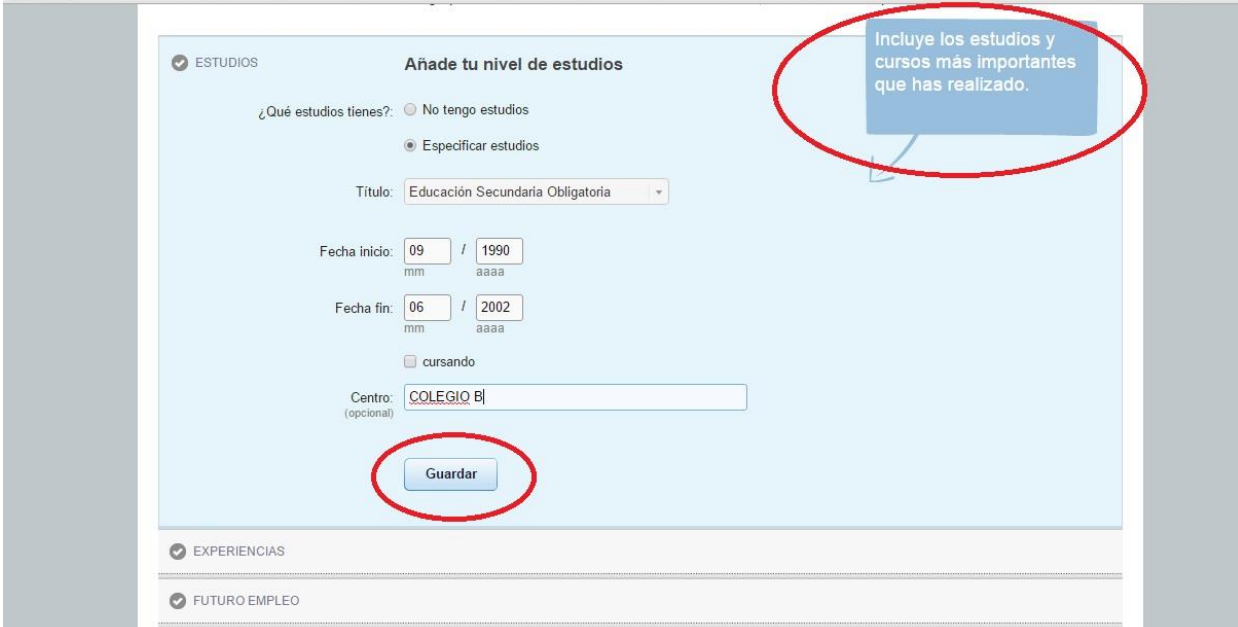

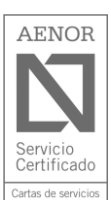

H.

M)

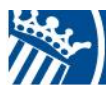

H.

**College** 

M)

Ajuntament d'ALFAFAR ===

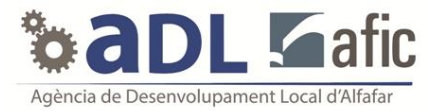

*12º) Una vez redactados todos los estudios pincha en "No quiero añadir más estudios ahora".*

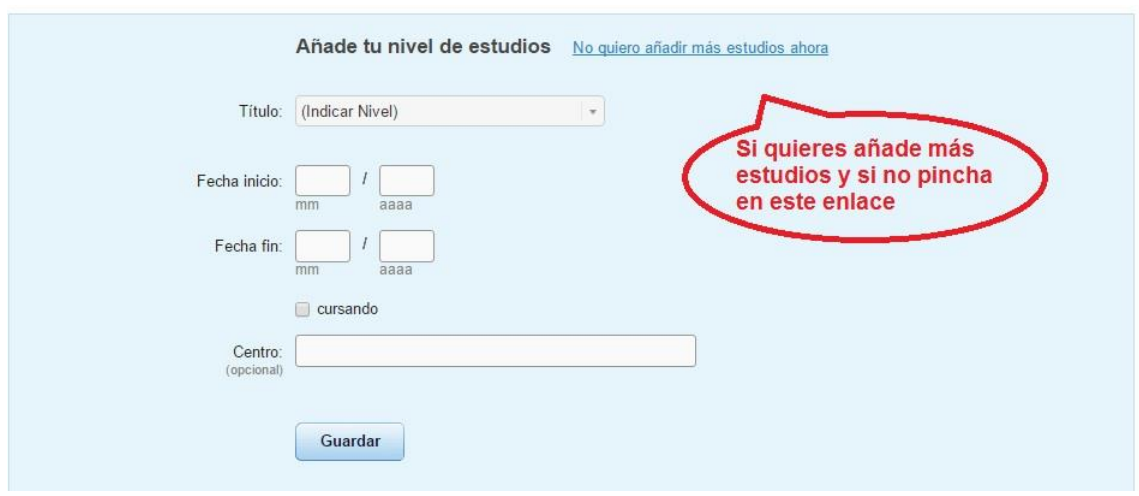

#### *13º) El siguiente paso es añadir tu experiencia laboral.*

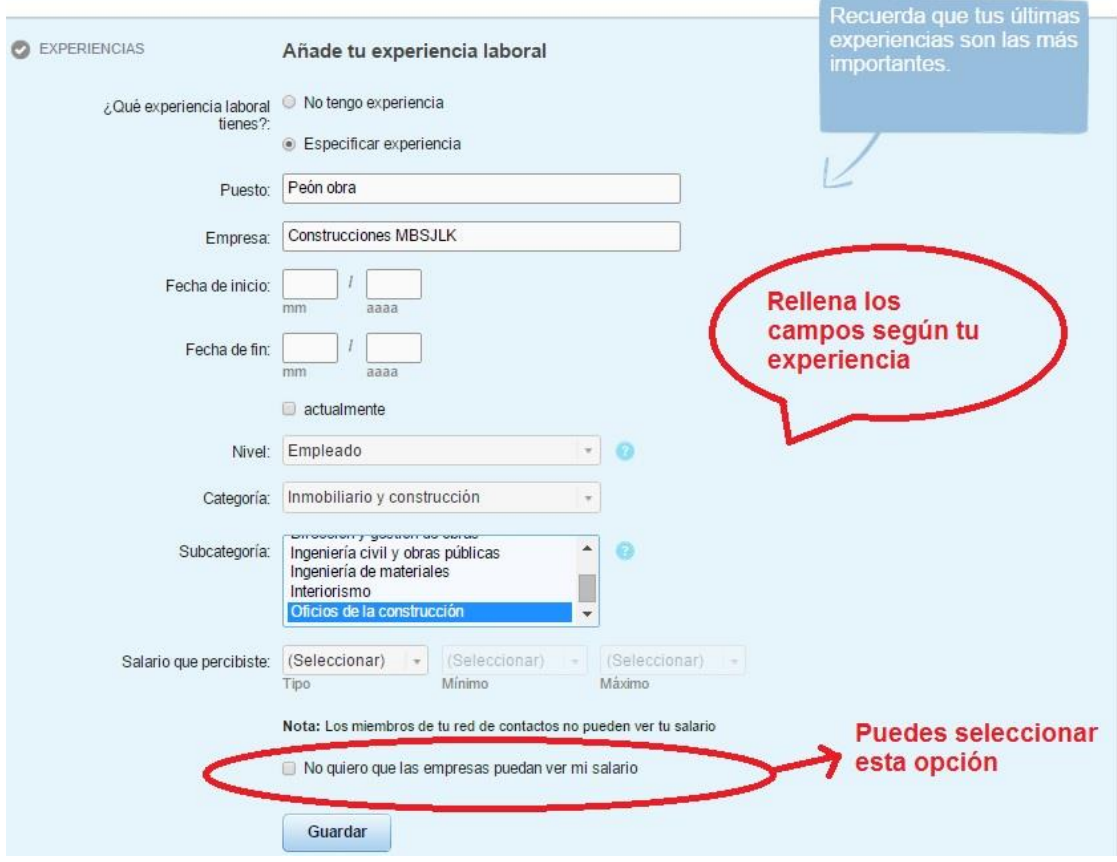

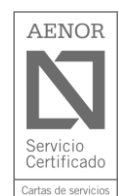

Plaça de l'Ajuntament, núm. 1 - 46910 Alfafar (València) - Tel. 96 318 21 26 - Fax. 96 318 21 57 CIF: P-4602200 J · Apt. Corr. 204 . www.alfafar.com · alfafar@alfafar.com

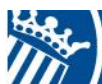

Ajuntament O' ALFAFAR --

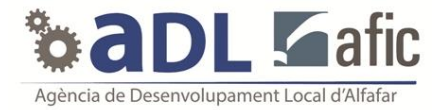

*14º) Rellena todos los pasos que te pida en la pestaña de "Futuro empleo" y guarda tus datos.*

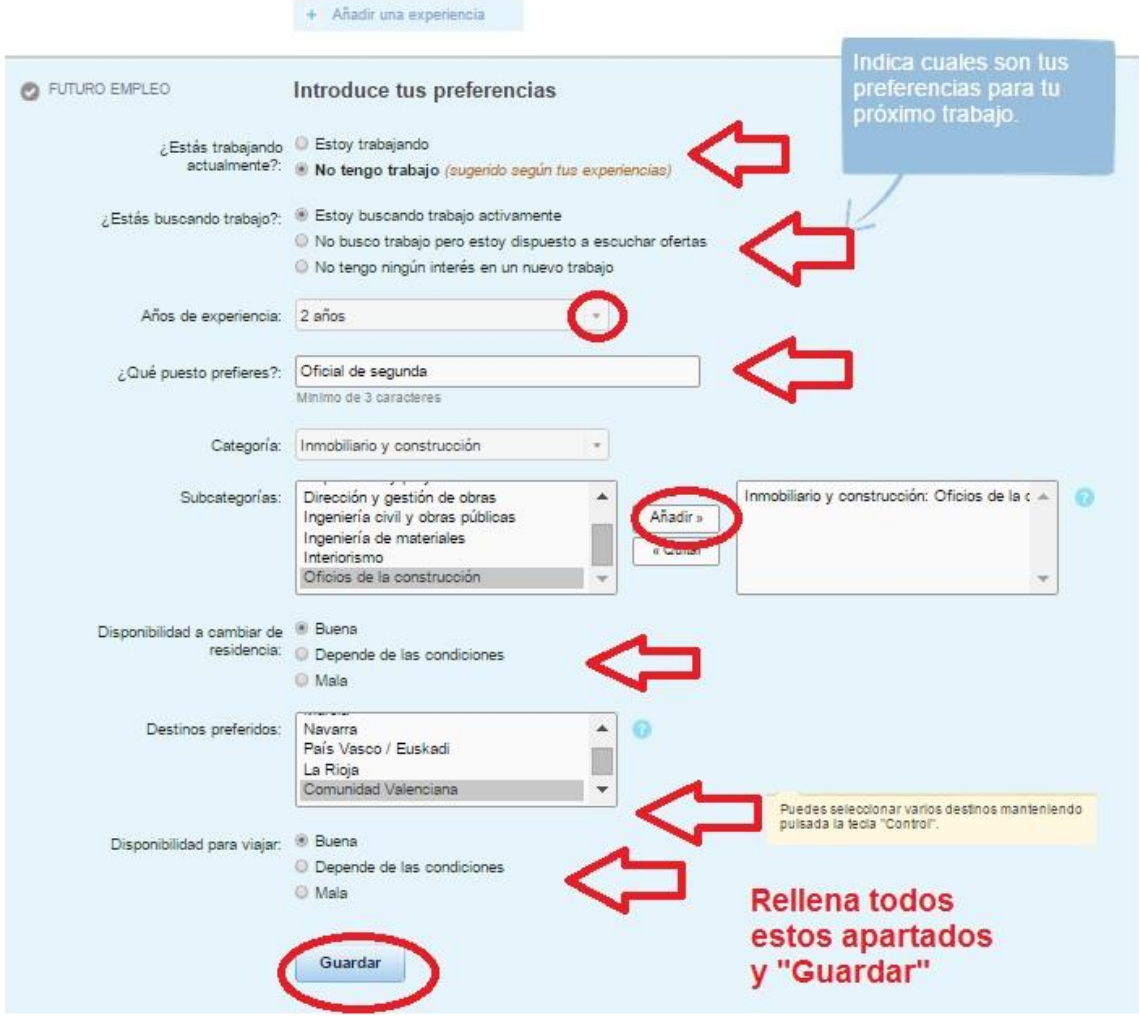

*15º) El último paso para estar inscrito es pinchar en el siguiente enlace. Después de esto ya tenemos terminado el proceso.*

Pulsando en "Adelante, ya tienes tu perfil" estás aceptando las reglas de uso de InfoJobs

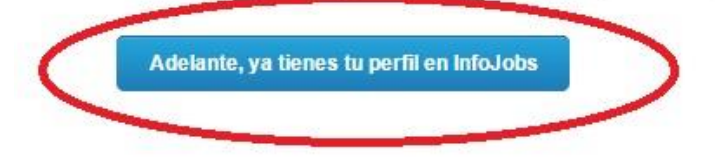

H.

M)

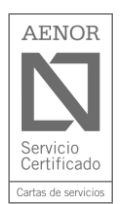

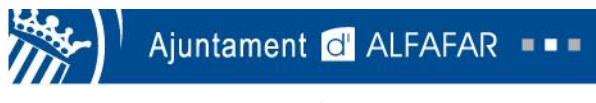

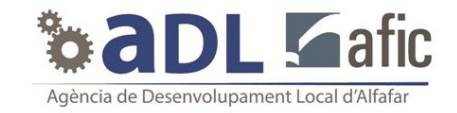

# **Como inscribirse en una oferta de infojobs**

#### *1º) Haz click en la sección de "Buscar ofertas".*

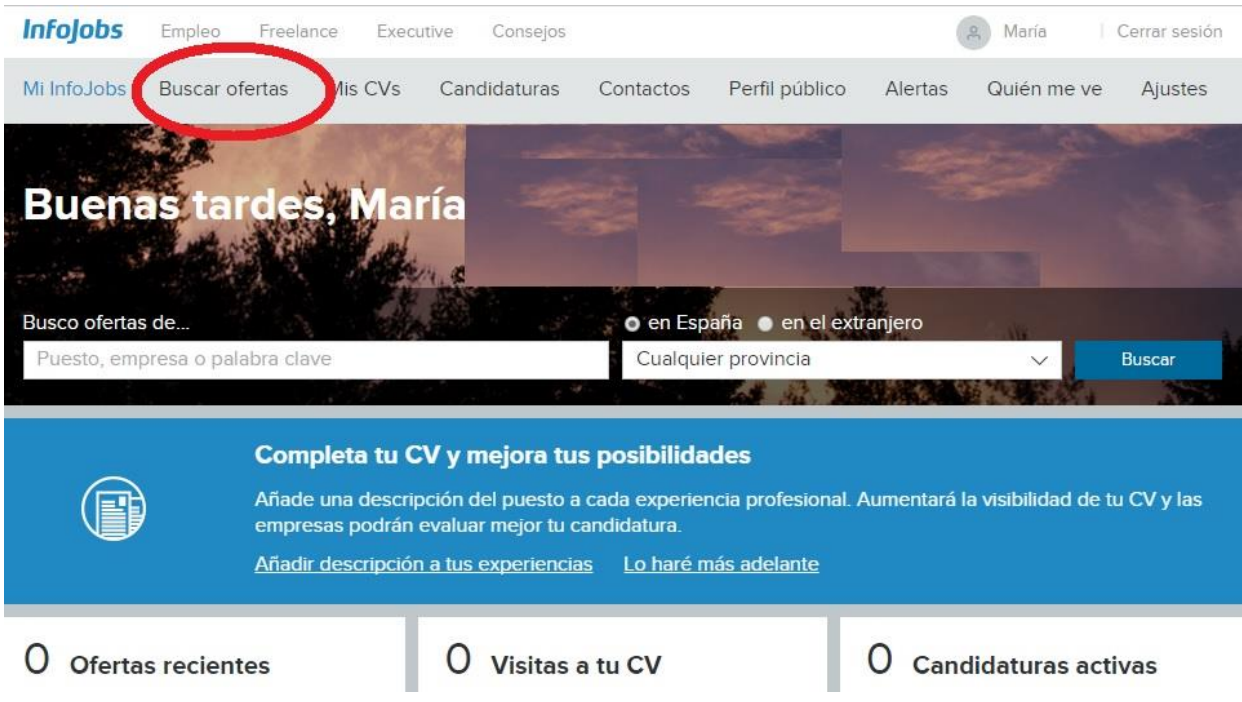

#### *2º) Elige el puesto de trabajo deseado y la localidad en la que quieres buscar empleo.*

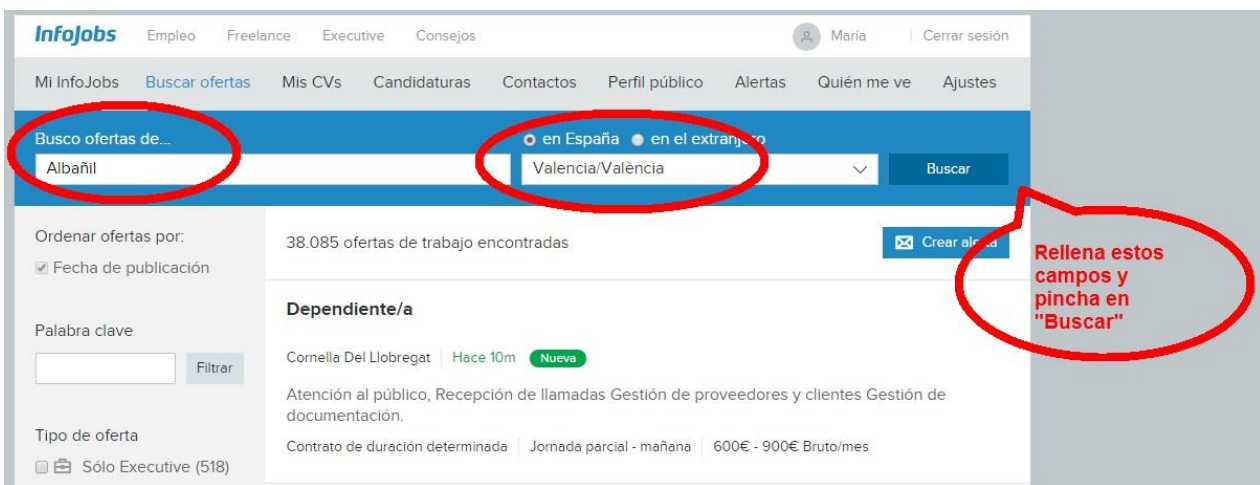

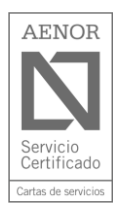

H.

M)

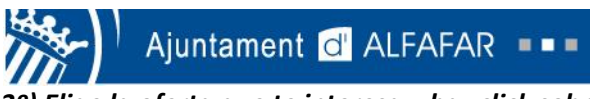

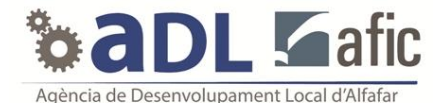

3º) Elige la oferta que te interesa y haz click sobre ella para ver más información.

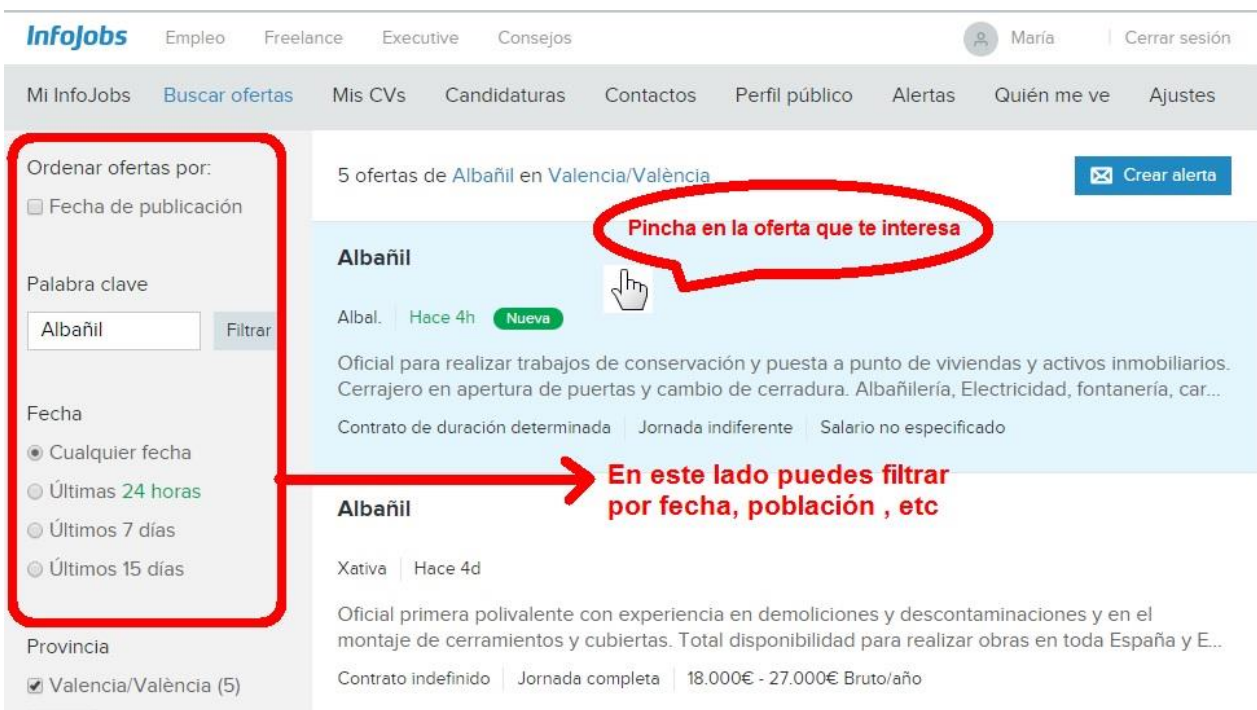

## 4º) Una vez entramos en la oferta podemos ver la descripción del puesto y los requisitos que piden.

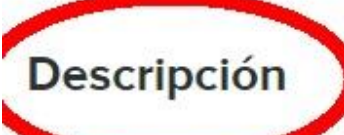

O'lle.

×

m.

**Avecar** trabajos de conservación y puesta a punto de viviendas y activos

inmobiliarios.

Cerrajero en apertura de puertas y cambio de cerradura.

Albañilería, Electricidad, fontanería, carpintería y apertura de puertas. Se valora mucho que se dominen todos los oficios relacionados con la construcción.

Oficios relacionados con los acabados en viviendas.

Mantenimiento y conservación de solares.

Cambios de cerradura y limpieza de solares.

Entres sus funciones están: la de toma y trasmisión de datos, valoración de los trabajos y ejecución de los trabajos; dado que se trata de una delegación. Fe nara cubrir la zona de Valencia Alicante y Castellón

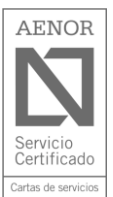

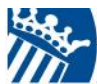

Ajuntament O' ALFAFAR ===

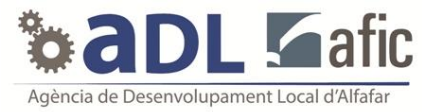

### 5º) Si te interesa la oferta, debes inscribirte pulsando sobre la opción "Inscribirme a esta oferta" que se encuentra en la parte inferior de la pantalla.

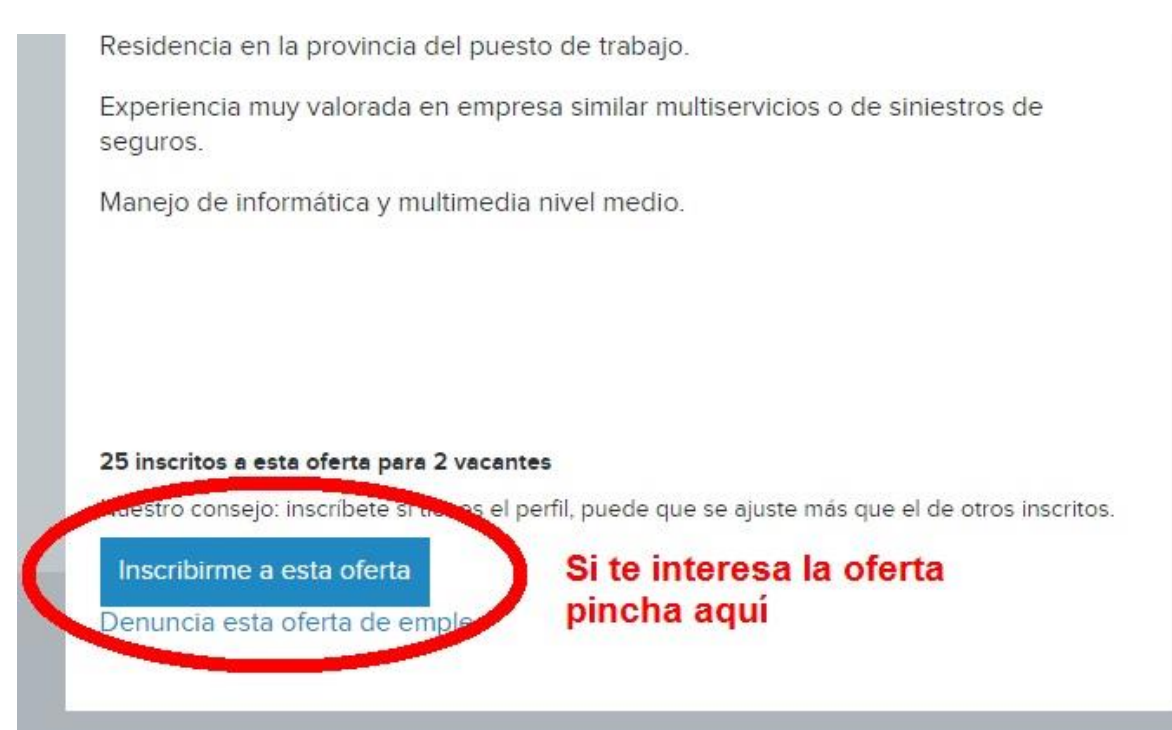

## 6<sup>2</sup>) En ciertas ofertas, te puede pedir que contestes a un cuestionario.

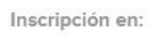

# **Albañil**

×

m.

#### Cuestionario previo de la empresa:

1. Según la oferta de trabajo. ¿Qué funciones entiende usted que tiene que realizar?

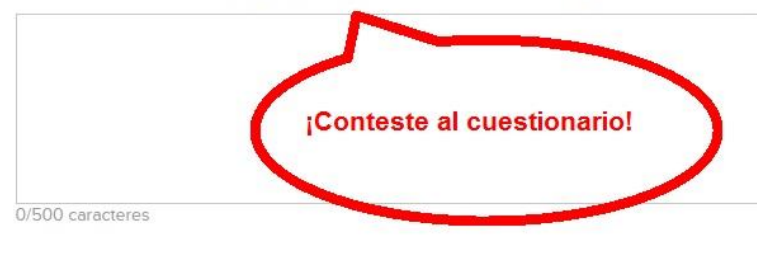

2. ¿Dispone de furgoneta y herramienta? En caso afirmativo explíquenos un poco de que dispone.

#### Datos de la oferta

- Empresa INTEGRAVAL HORTUS S.L.
- « Localización Albal Valencia/València (España)
- Salario Salario no disponible
- Fecha de publicación hace 5h
- Experiencia mínima Más de 5 años
- Tipo de oferta de duración determinada, jornada indiferente

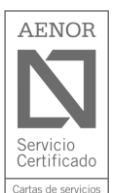

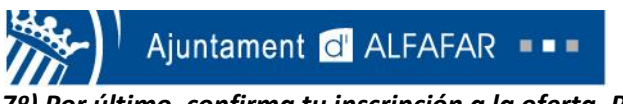

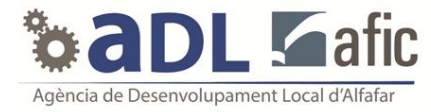

*7º) Por último, confirma tu inscripción a la oferta. Puedes incluir una carta de presentación.*

# ● No incluir carta Crear una carta Texto de la carta: Si lo deseas puedes realizar un carta de presentación, si no selecciona "No incluir carta" 00 caracteres ardar como una nueva carta (podrás aprovecharla para más ofertas)  $\Box$  G Confirma tu inscripción Por último pincha aquí

Carta de presentación para esta oferta:

*8º) Si te has inscrito correctamente saldrá el siguiente mensaje en color verde.*

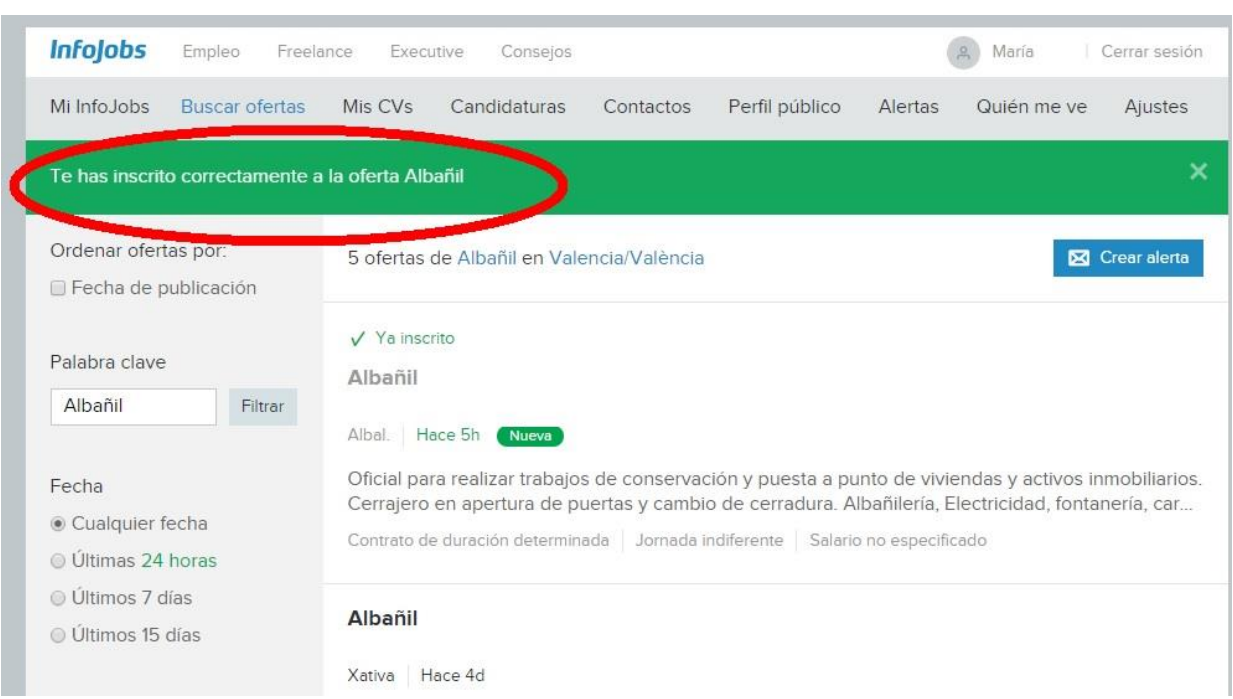

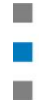

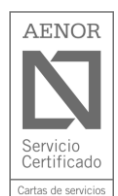

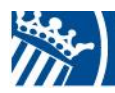

Ajuntament d'ALFAFAR ===

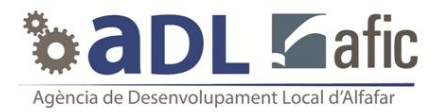

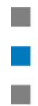

Plaça de l'Ajuntament, núm. 1 - 46910 Alfafar (València) - Tel. 96 318 21 26 - Fax. 96 318 21 57 CIF: P-4602200 J · Apt. Corr. 204 . www.alfafar.com · alfafar@alfafar.com

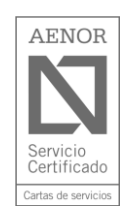